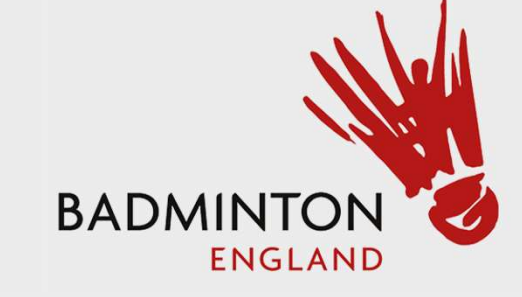

# Tournament Software User Guide

**Southport & District Badminton League 2021-22, Sponsored by Master Lock and Safe** 

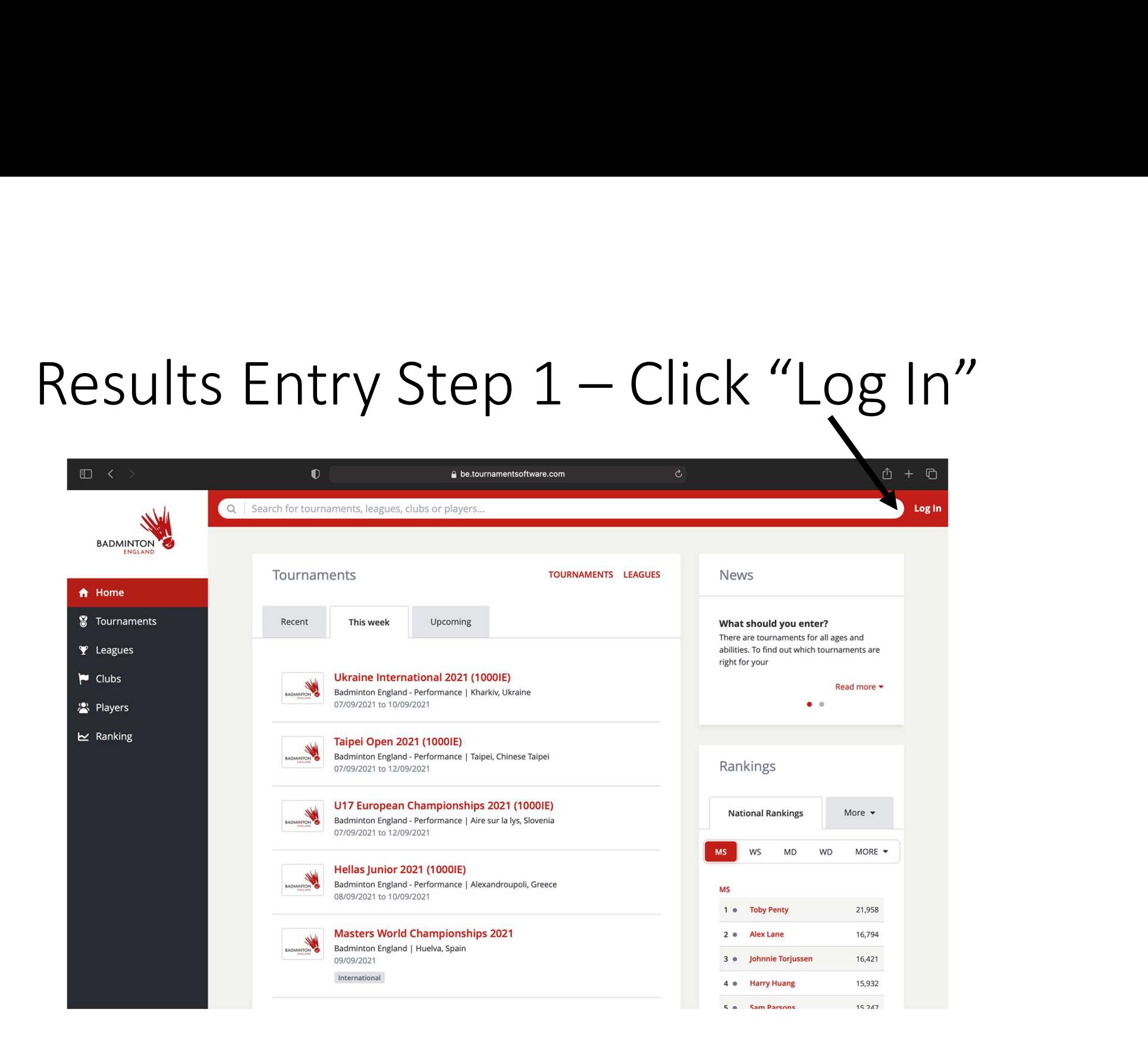

# Step 2 – Enter credentials and Login

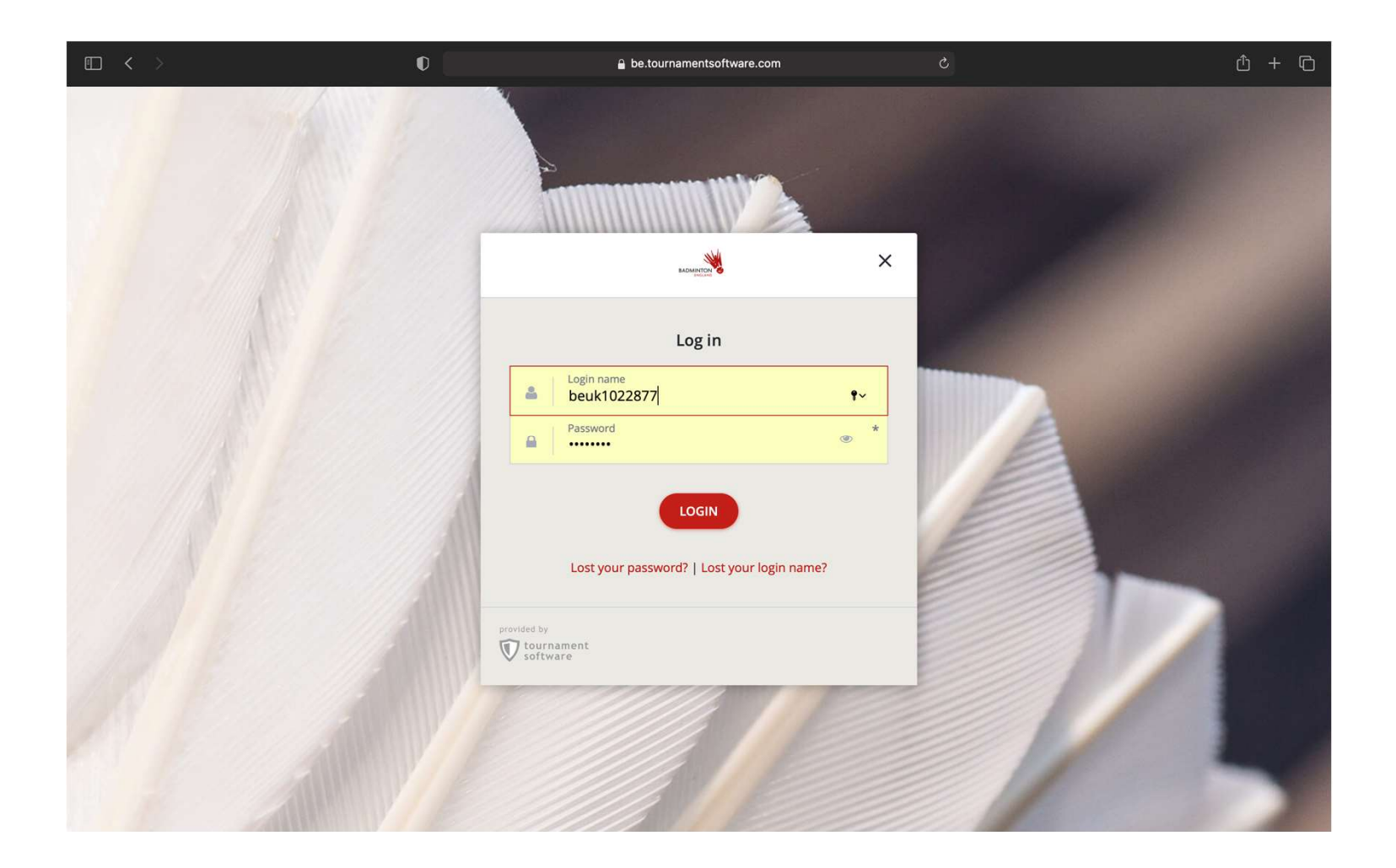

Step 3- Select<br>"Leagues" on<br>the left hand "Leagues" on the left hand side. Search for BADMINTON our league. Then select our League

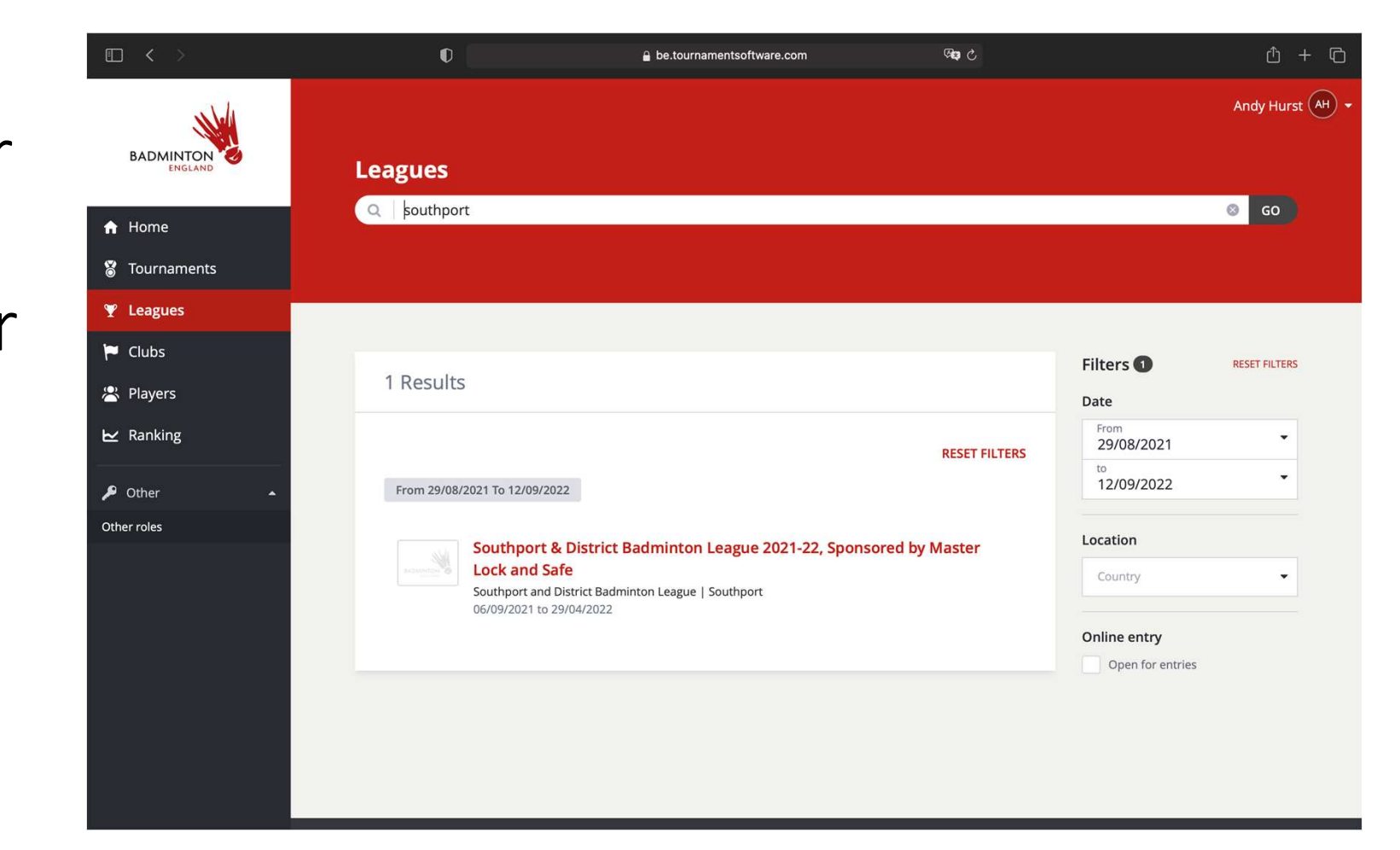

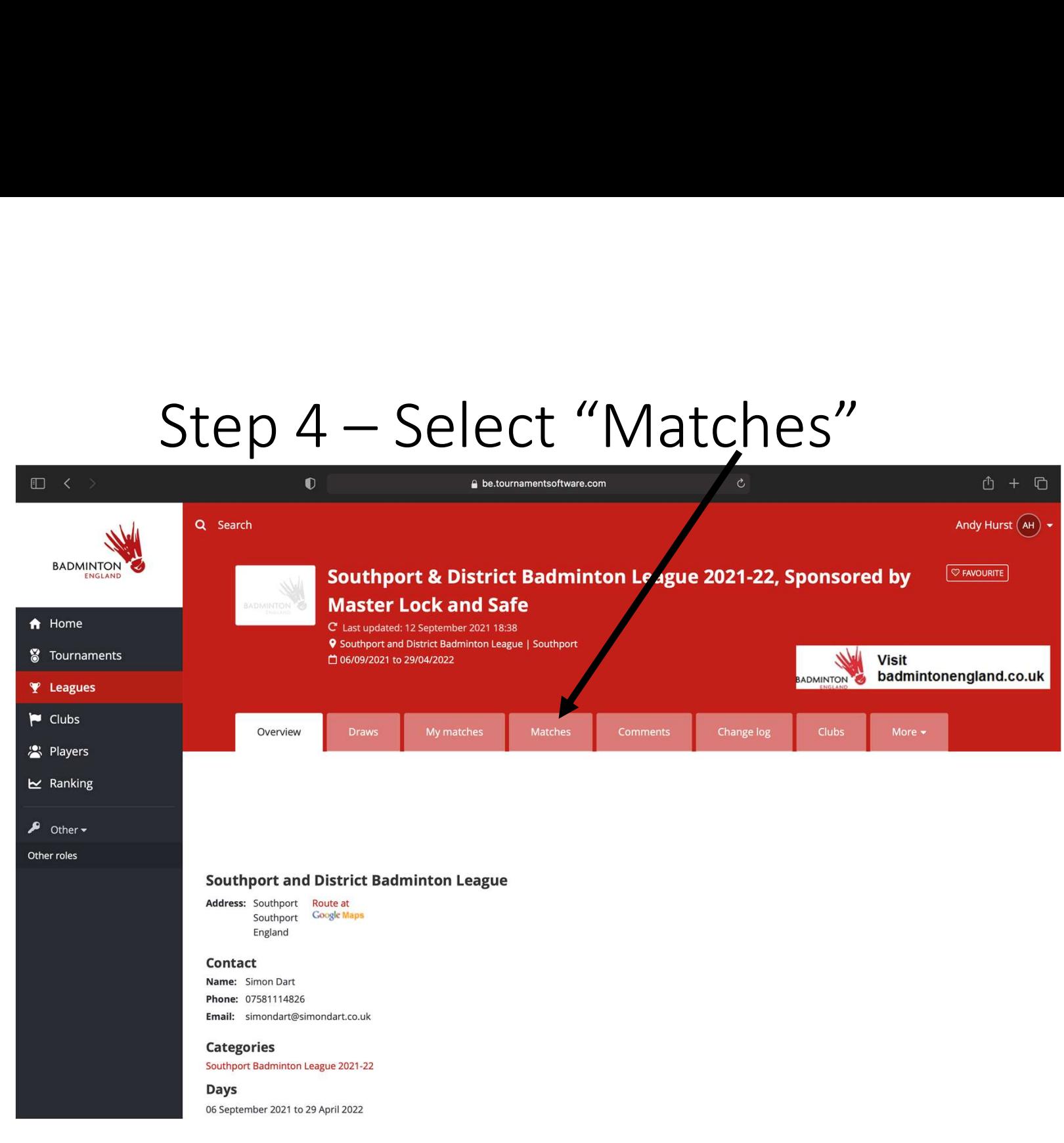

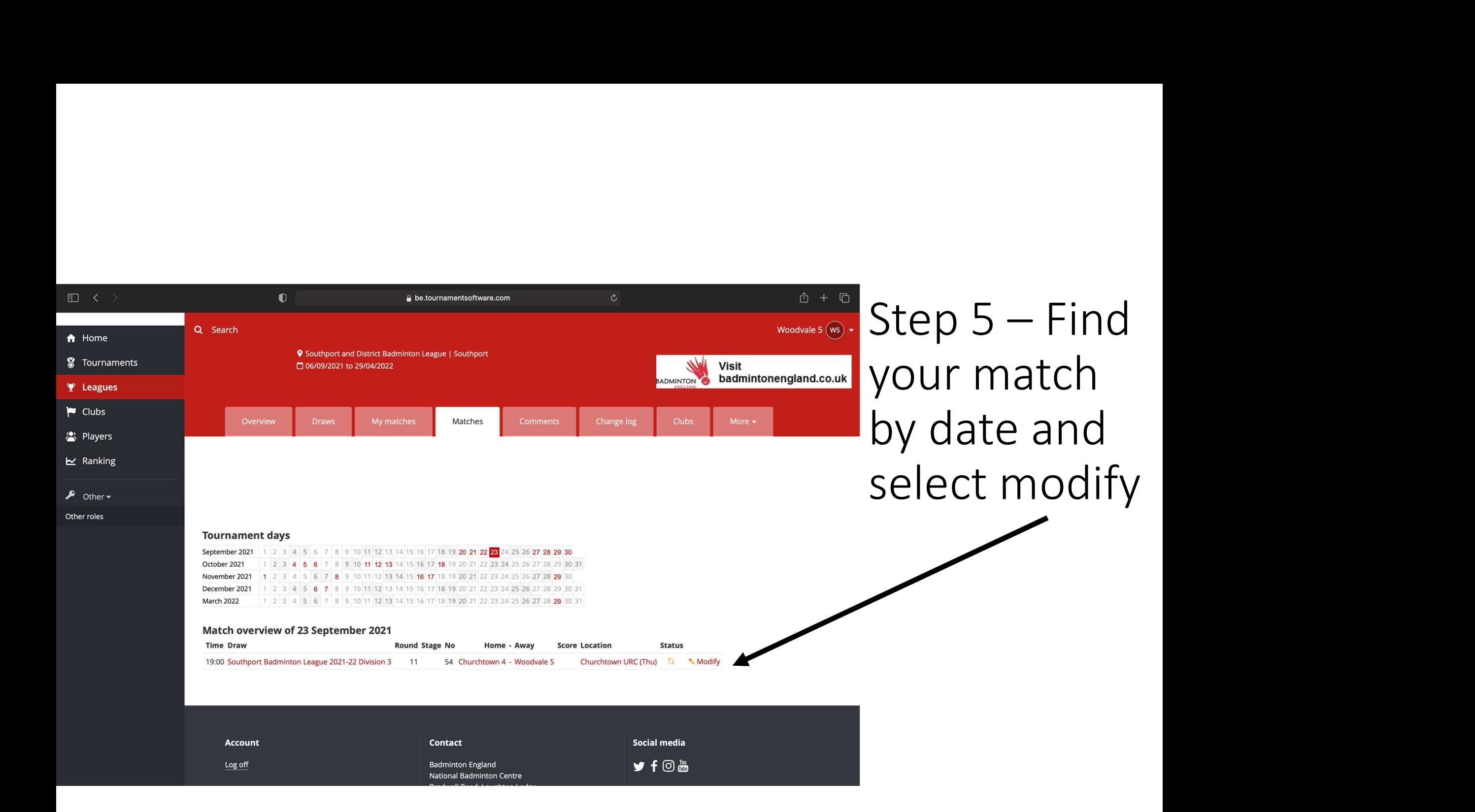

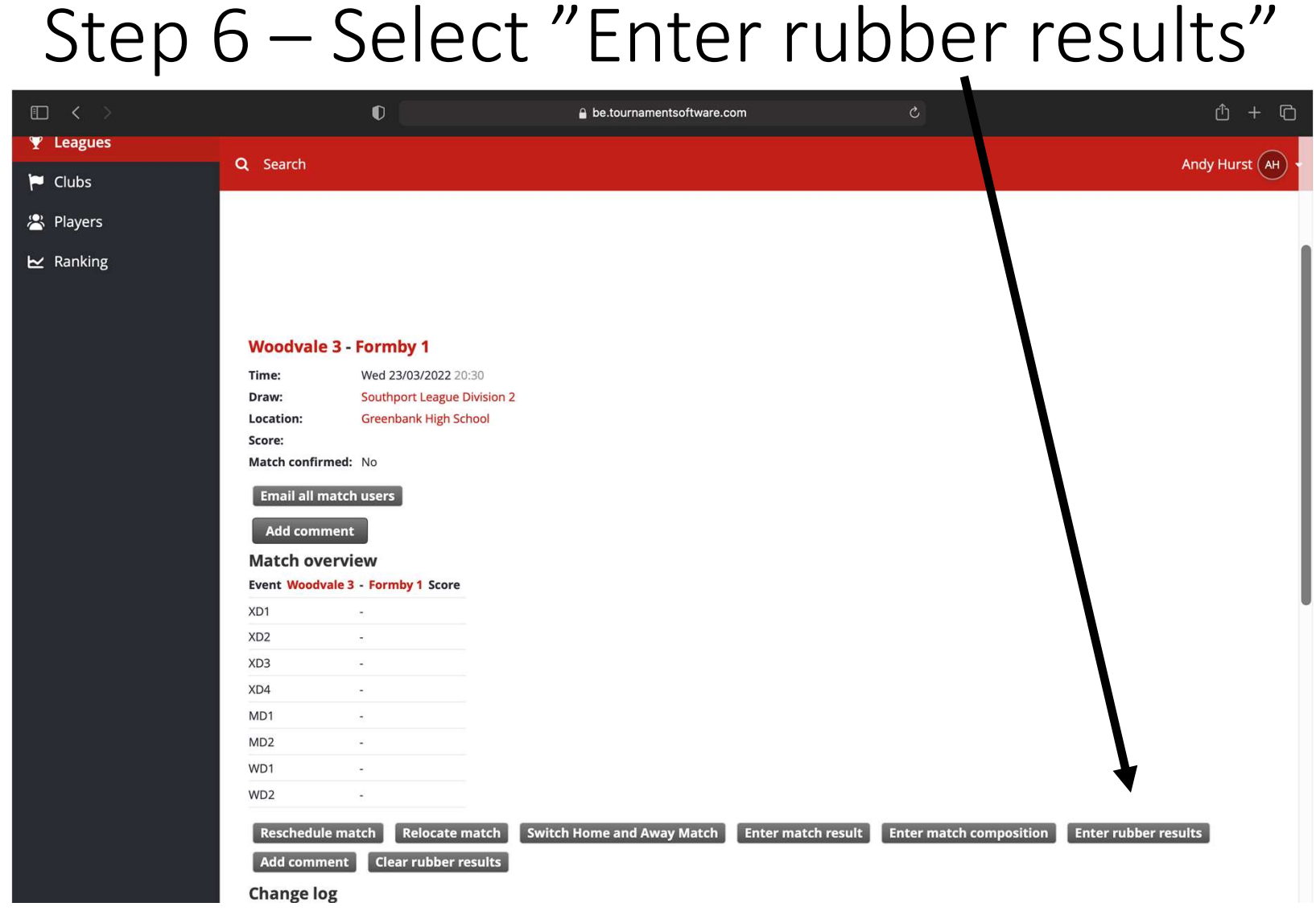

Step 7 – Add<br>players from<br>drondown lists 1 players from dropdown lists. I Enter results for: Woodvale 3 - Formby 1 For XD games I Developme Braw: Division 2 - Southport L the female player must be entered first

- 
- **Division 2 Southport League Division 2**

You can submit players for each individual match using the selection lists. If a player is not yet present in the selection list for your team, you can add the player with the Add player  $\bigcirc$ option in the team's menu below. The selection lists are filtered based on the gender for each individual match.

You can enter results for each game using the '3-1' notation. When you submit a partial game result the form will attempt to create a valid score when leaving the individual match  $-More$ 

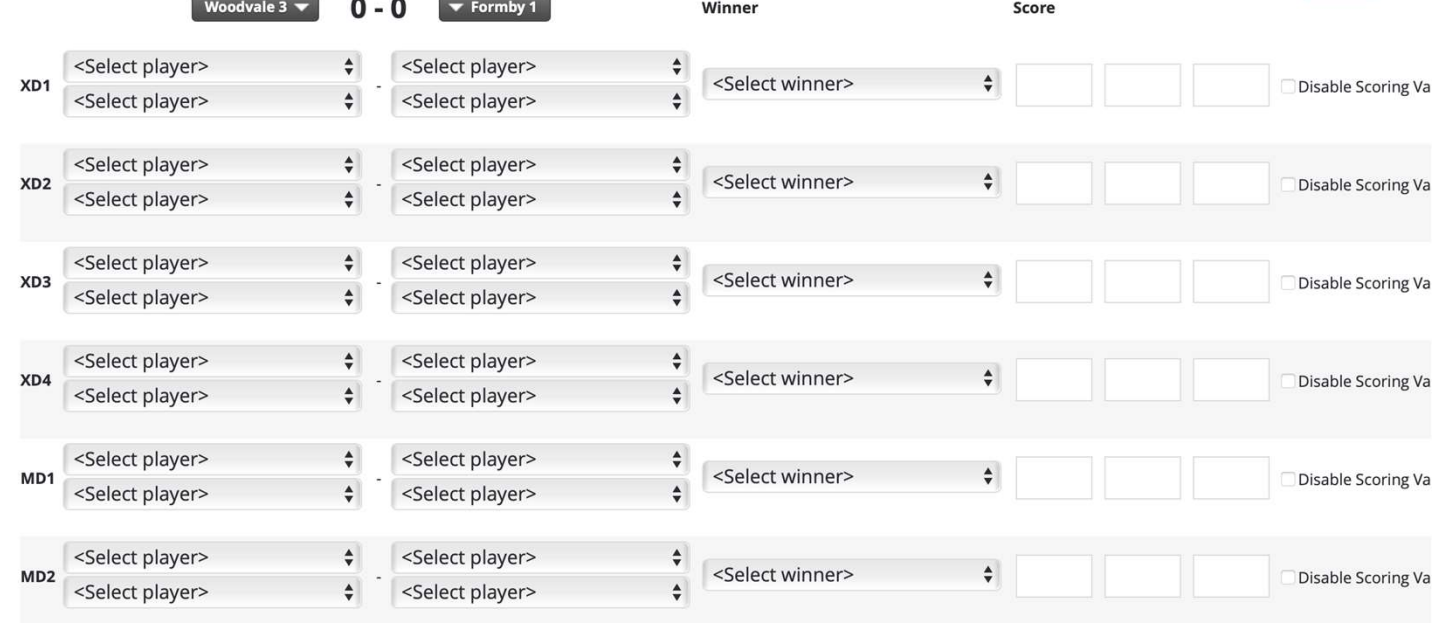

# Step 8 – Once players are added – click check<br>form (any errors will show) form (any errors will show)

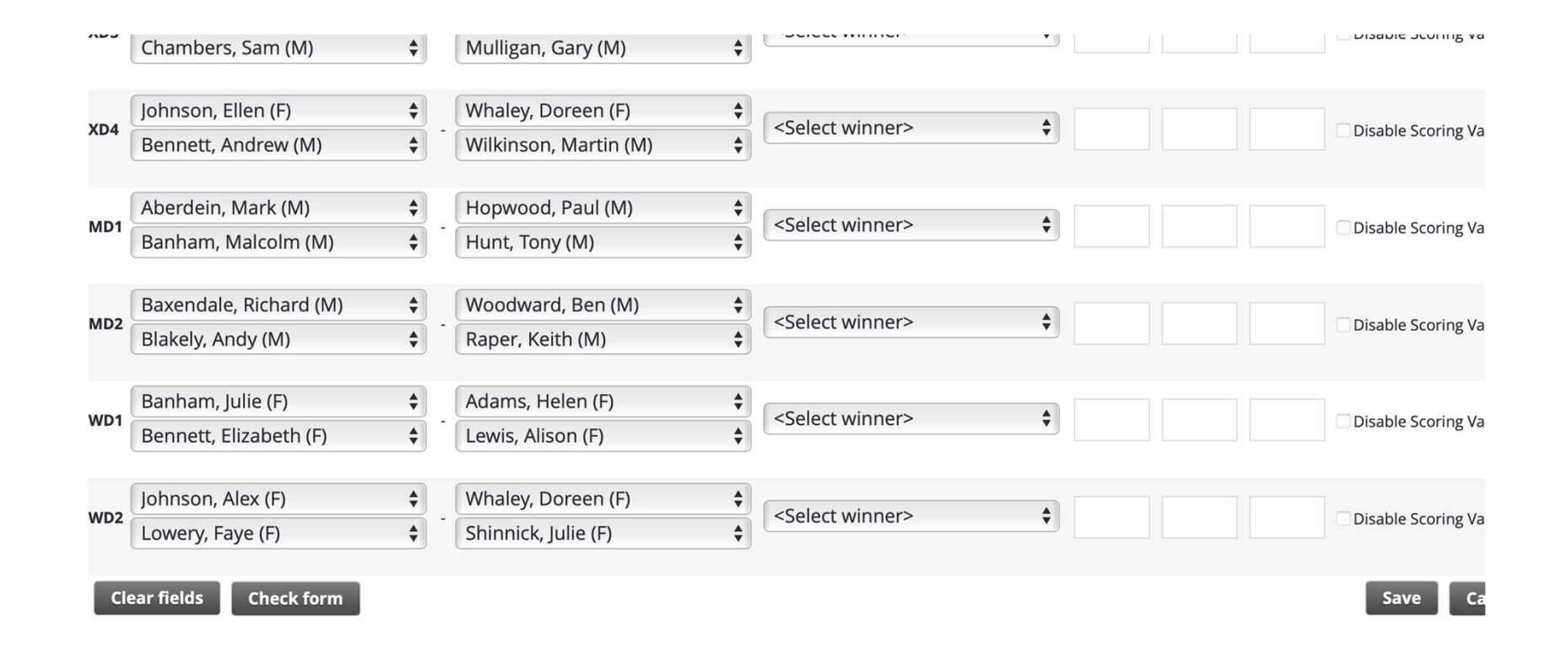

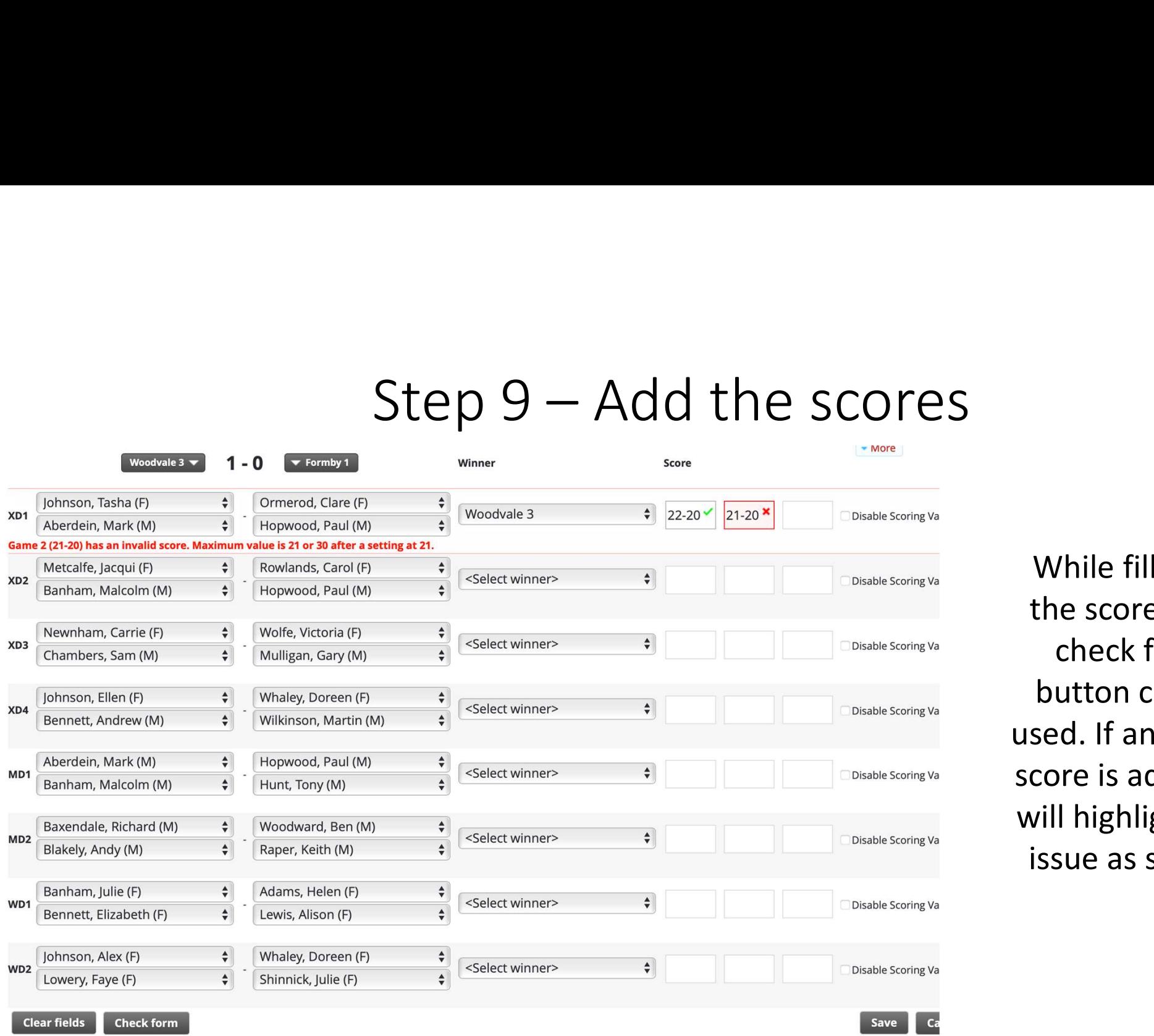

While filling in the scores, the check form button can be used. If an invalid score is added, it will highlight the issue as shown

# Step 10 – Once the form is complete and<br>results are valid, click save results are valid, click save

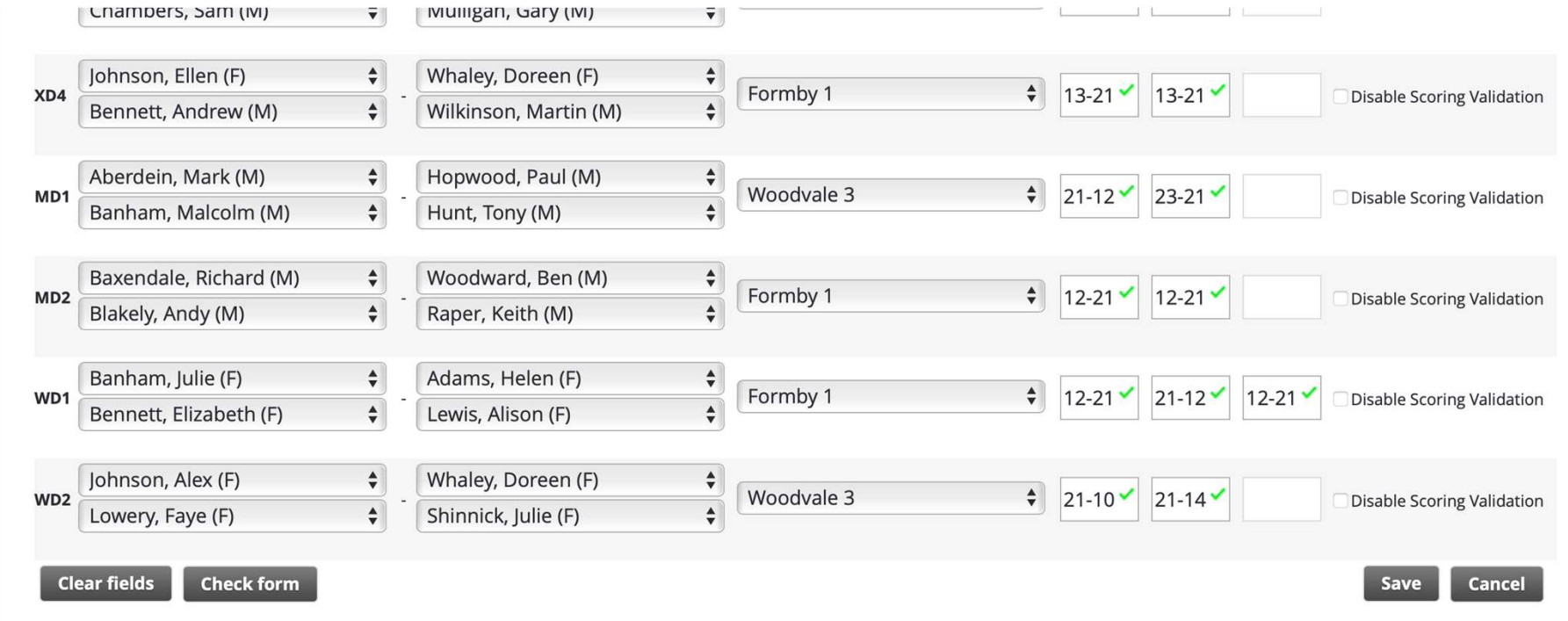

# Step 11 – Match overview will show

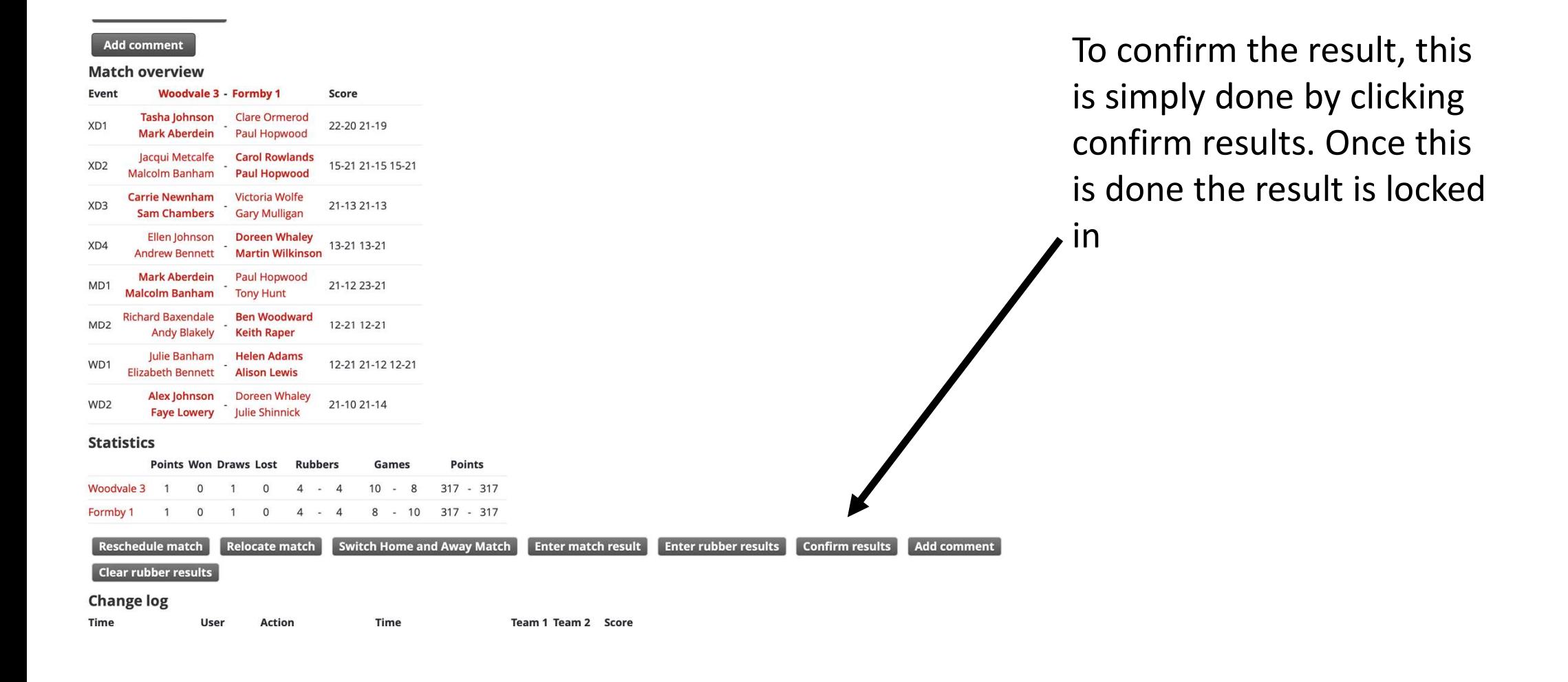

# Audit – there is a full log for every match

# **Statistics**

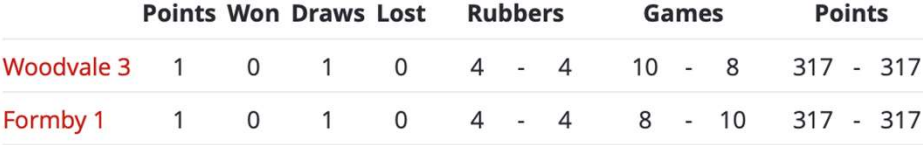

**Revoke confirmation Add comment** 

# **Change log**

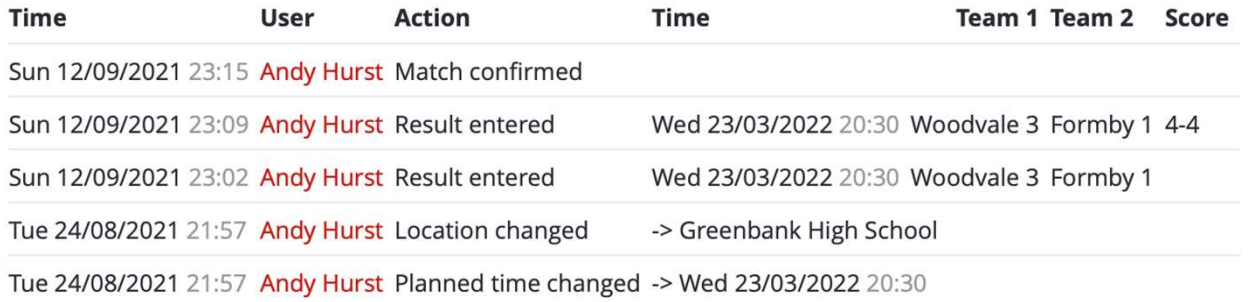

# Adding any comments Adding any comment?<br>Step 1 – Select Add Comment in the match overview screen<br>Step 2 – Add comment into box and select save Adding any comments<br>
Step 2 – Add comment into box and select save<br>
Comments then show on n

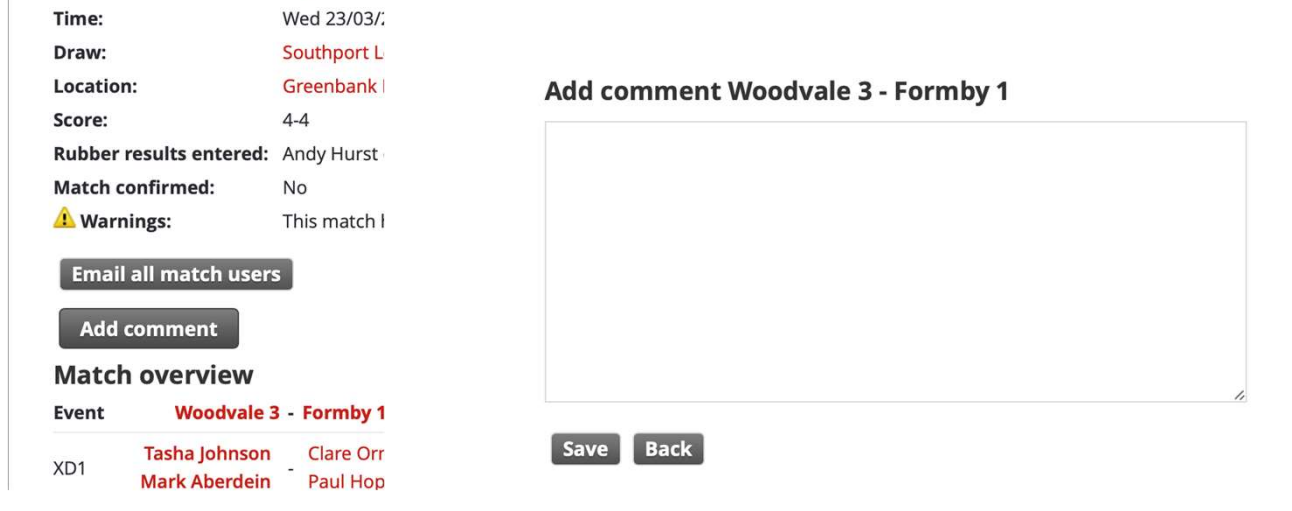

# Comments then show on match overview screen

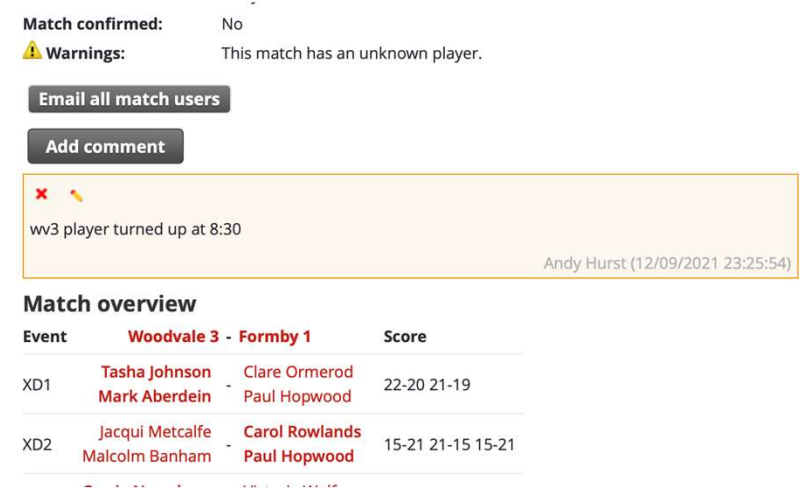

# Watkinson Trophy

 $\text{Watkinson T}$ <br>The Watkinson Trophy is in same format as a standard league match – with the addition of 'MS'. This is where the handicap is<br>entered. A generic player profile name will be created for this, and you add that pro entered. A generic player profile name will be created for this, and you add that profile for this event

# **Match overview**

Event Southsands 2 (SS2) - Victoria Hall 1 (VH1) Score

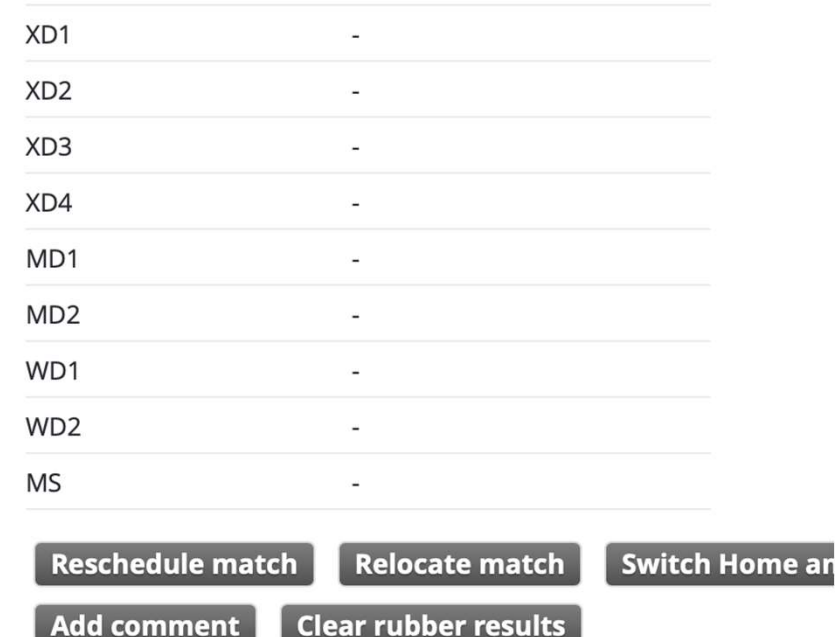